# Postup pri doručovaní "Výzvy" a zasielaní **"Oznámenia" z elektronickej schránky orgánu verejnej moci**

Zoznam zmien:

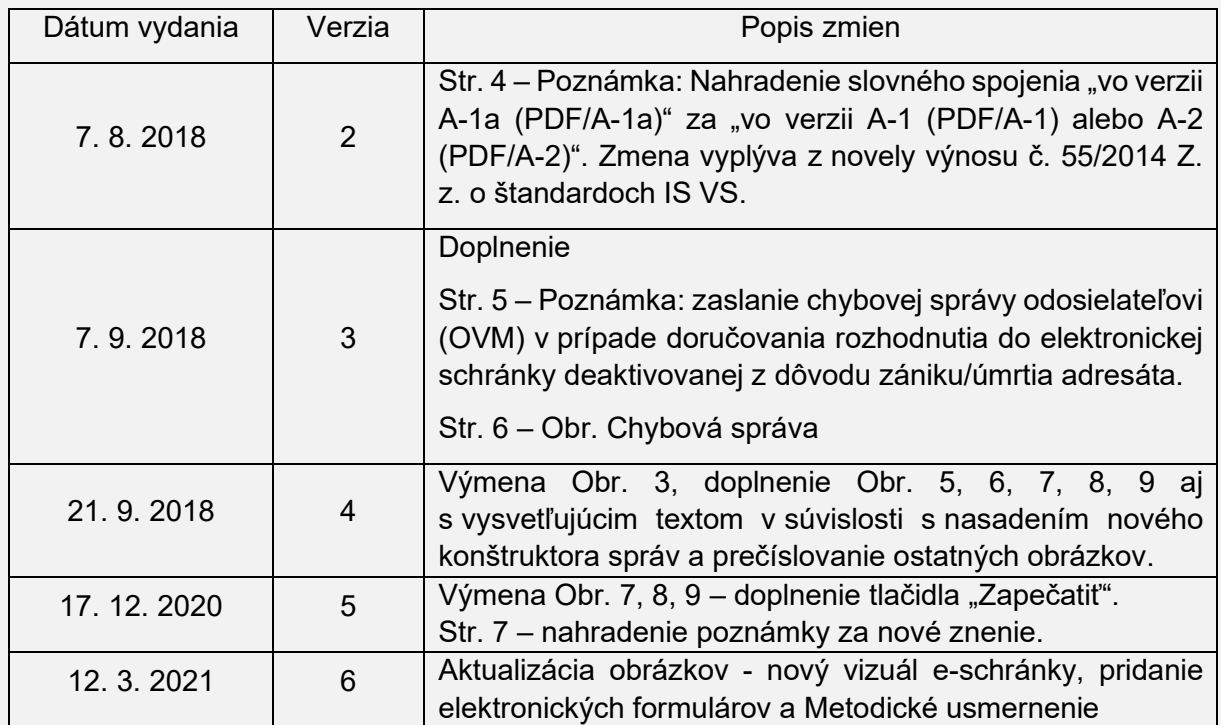

Na úvodnej stránke portálu [slovensko.sk](https://www.slovensko.sk/sk/titulna-stranka) sa prihláste v mene orgánu verejnej moci (ďalej len "OVM") a prejdite do elektronickej schránky. Formuláre nájdete v ľavom bočnom paneli cez zelené tlačidlo "Vytvoriť oznámenie/výzvu" (Obr. 1).

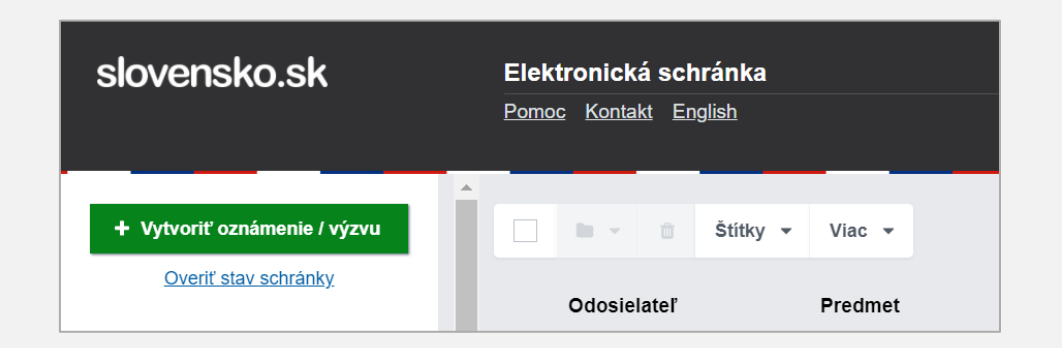

Obr. 1 – "Oznámenie/výzva" v elektronickej schránke OVM

**V časti "Výzva"** sa nachádzajú formuláre (Obr. 2), cez ktoré môžete doručiť rozhodnutie (elektronický úradný dokument) vybranému jednému alebo viacerým adresátom (fyzickej alebo právnickej osobe), a to iba v prípade, ak je elektronická schránka adresáta aktivovaná na doručovanie. Výber a použitie formulára závisí od povahy rozhodnutia, pretože každý z formulárov umožňuje doručovanie v inom režime (obyčajne, do vlastných rúk, s fikciou doručovania a pod.).

*Poznámka: V prípade, že OVM nie je zapojené do [Centrálneho úradného doručovania](https://www.slovensko.sk/sk/zivotne-situacie/zivotna-situacia/_centralne-uradne-dorucovanie/)  [\(CÚD\)](https://www.slovensko.sk/sk/zivotne-situacie/zivotna-situacia/_centralne-uradne-dorucovanie/) a zároveň má pridelenú rolu s názvom "Vytvorenie autorizačnej doložky k elektronickému úradnému dokumentu", môžete vybrať aj adresáta s neaktivovanou schránkou na doručovanie. K rozhodnutiu sa vytvorí listinný rovnopis s autorizačnou doložkou, ktorý môžete následne listinne zaslať želanému adresátovi. Viac informácií nájdete v návode ["Vytvorenie listinného rovnopisu elektronického úradného](https://www.slovensko.sk/_img/CMS4/Navody/Nove_ES/navod_dolozka_o_autorizacii.pdf)  [dokumentu \(rozhodnutia\) v elektronickej schránke inštitúcie"](https://www.slovensko.sk/_img/CMS4/Navody/Nove_ES/navod_dolozka_o_autorizacii.pdf).*

Dátum aktualizácie: 12. 3. 2021

## Výzva

Správa, ktorá má štruktúru a charakter rozhodnutia, je právne záväzná a doručuje sa.

#### Všeobecná agenda - rozhodnutie do vlastných rúk s fikciou doručenia

Umožňuje doručiť elektronický úradný dokument adresátovi (fyzickej osobe, podnikateľovi, právnickej osobe), ktorého elektronická schránka je aktivovaná na doručovanie. Od adresáta sa vyžaduje potvrdenie notifikácie o doručení, ktorá je podmienkou sprístupnenia obsahu elektronickej správy. V prípade, že adresát notifikáciu o doručení počas úložnej lehoty neprevezme, po jej márnom uplynutí sa elektronická správa považuje za doručenú (§ 32 ods. 5 písm. b) zákona o e-Governmente). Úložná lehota je 15 dní a začína plynúť deň nasledujúci po dni, keď sa elektronická správa sprístupní adresátovi v elektronickej schránke.

#### Všeobecná agenda - rozhodnutie

Umožňuje doručiť elektronický úradný dokument adresátovi (fyzickej osobe, podnikateľovi, právnickej osobe) v prípade, že sa doručovanie nevykonáva do vlastných rúk a elektronická schránka adresáta je aktivovaná na doručovanie.

#### Všeobecná agenda - rozhodnutie do vlastných rúk

Ak je potrebné elektronický úradný dokument doručiť adresátovi (fyzickej osobe, podnikateľovi, právnickej osobe) v zmysle osobitných predpisov (§ 29 ods. 1 zákona o e-Governmente) a elektronická schránka adresáta je aktivovaná na doručovanie, je možné využiť formulár Všeobecná agenda - rozhodnutie do vlastných rúk. Tento typ rozhodnutia vyžaduje od adresáta potvrdenie notifikácie o doručení, ktorá je podmienkou sprístupnenia obsahu elektronickej správy. Ak adresát notifikáciu o doručení počas úložnej lehoty (15 dní) neprevezme, po jej márnom uplynutí sa správa považuje za nedoručenú. Ak osobitný predpis upravuje podmienky doručenia, úložné lehoty alebo účinky márneho uplynutia úložnej lehoty odlišne od vyššie uvedeného, elektronický úradný dokument je potrebné zaslať cez individuálne vytvorený formulár rozhodnutia.

#### Úradný list - doručenie do vlastných rúk

Formulár slúži na zasielanie úradných listov v zmysle § 32 ods. 5 ods.b) - do vlastných rúk. Pre elektronické doručovanie je úložná lehota 15dní, doručenka je zasielaná buď potvrdením prevzatia (t. j. hodina, minúta, sekunda prevzatia), alebo uplynutím úložnej lehoty (t. j. hneď ako uplynie posledná sekunda posledného dňa úložnej lehoty). Pre listinné doručovanie sa zasiela ako Úradná zásielka - do vlastných rúk, úložná lehota 18 dní. Doručenka sa zasiela po prevzatí alebo odmietnutí, resp. po uplynutí úložnej lehoty a v prípade nedoručenia je zásielka následne skartovaná.

#### Rozhodnutie - do vlastných rúk

Formulár slúži na zasielanie rozhodnutí v zmysle § 32 ods. 5 - do vlastných rúk. Pre elektronické doručovanie je úložná lehota 15dní, doručenka je zasielaná buď potvrdením prevzatia (t. j. hodina, minúta, sekunda prevzatia), alebo uplynutím úložnej lehoty (t. j. hneď ako uplynie posledná sekunda posledného dňa úložnej lehoty). Pre listinné doručovanie sa zasiela ako Úradná zásielka do vlastných rúk, úložná lehota 18 dní. Doručenka sa zasiela po prevzatí alebo odmietnutí, resp. po uplynutí úložnej lehoty a v prípade nedoručenia je zásielka následne skartovaná.

#### Rozhodnutie - do vlastných rúk (opakované listinné doručenie)

Formulár slúži na zasielanie rozhodnutí v zmysle § 32 ods. 5 - do vlastných rúk. Pre elektronické doručovanie je úložná lehota 15dní, doručenka je zasielaná buď potvrdením prevzatia (t. j. hodina, minúta, sekunda prevzatia), alebo uplynutím úložnej lehoty (t. i. hneď ako uplvnie posledná sekunda posledného dňa úložnei lehoty). Pre listinné doručovanie sa zasiela ako Úradná zásielka do vlastných rúk, opakované doručenie, úložná lehota 18 dní. Doručenka sa zasiela po prevzatí alebo odmietnutí, resp. po uplynutí úložnej lehoty a v prípade nedoručenia je zásielka následne skartovaná.

### Úradný list

Formulár slúži na zasielanie úradných listov v zmysle § 32 ods. 5 ods.c) . Pre elektronické doručovanie nie je úložná lehota, doručenka je zasielaná v deň po uložení správy (t. j. hneď ako uplynie posledná sekunda dňa uloženia). Pre listinné doručovanie sa zasiela ako Doporučený list 2 triedy s doručenkou, úložná lehota 18 dní. Doručenka sa zasiela po prevzatí alebo odmietnutí, resp. po uplynutí úložnej lehoty a v prípade nedoručenia je zásielka následne skartovaná.

Obr. 2 – Formuláre v časti "Výzva"

Nižšie uvádzame len všeobecné formuláre, ktoré sú prístupné automaticky každému OVM. Okrem nich môže mať OVM aj svoje individuálne zaregistrované formuláre rozhodnutí. Viac v súvisiacom dokumente "Návod pre orgány verejnej moci na registráciu a správu formulárov v [module elektronických formulárov"](https://www.slovensko.sk/_img/CMS4/Navody/navod_registracia_eform_ovm.pdf).

Informácie na používanie všeobecných formulárov nájdete v [Metodickom usmernení k](https://www.mirri.gov.sk/wp-content/uploads/2020/10/Metodicke-usmernenie-k-%C2%A7-28-ods.-6-zakona-o-e-Governmente-a-k-datovemu-obsahu-elektronickeho-uradneho-dokumentu.pdf)  § 28 ods. 6 zákona o e-[Governmente a k dátovému obsahu elektronického úradného](https://www.mirri.gov.sk/wp-content/uploads/2020/10/Metodicke-usmernenie-k-%C2%A7-28-ods.-6-zakona-o-e-Governmente-a-k-datovemu-obsahu-elektronickeho-uradneho-dokumentu.pdf)  [dokumentu](https://www.mirri.gov.sk/wp-content/uploads/2020/10/Metodicke-usmernenie-k-%C2%A7-28-ods.-6-zakona-o-e-Governmente-a-k-datovemu-obsahu-elektronickeho-uradneho-dokumentu.pdf), ktorého autorom je Ministerstvo investícií, regionálneho rozvoja a informatizácie Slovenskej republiky.

- Všeobecná agenda rozhodnutie do vlastných rúk s fikciou doručenia,
- Všeobecná agenda rozhodnutie,
- Všeobecná agenda rozhodnutie do vlastných rúk,
- Úradný list doručenie do vlastných rúk,
- Rozhodnutie do vlastných rúk,
- Rozhodnutie do vlastných rúk (opakované listinné doručenie),
- Úradný list.

Po výbere jedného z uvedených formulárov je potrebné najskôr vyhľadať a zvoliť adresáta cez tlačidlo "**Vybrať adresátov**" (Obr. 3).

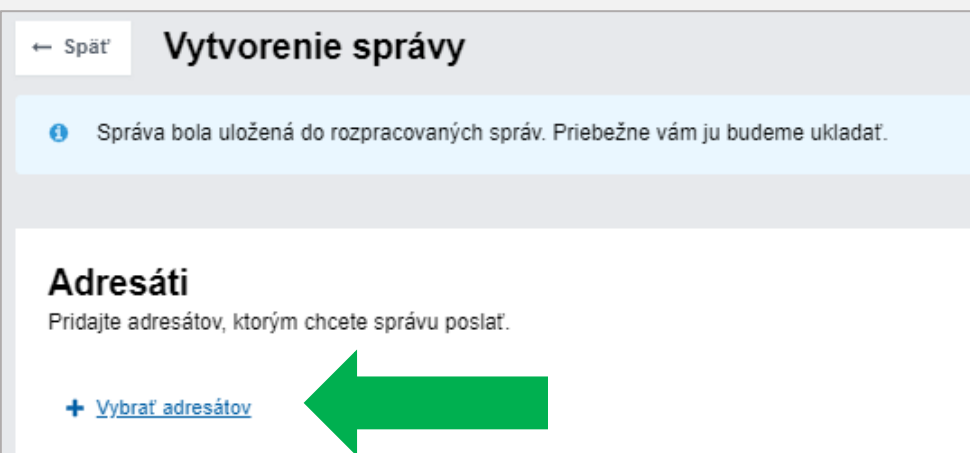

Obr. 3 – Výber adresátov

Na vyhľadanie fyzickej osoby je potrebné vyplniť minimálne polia "Meno a priezvisko", pri právnickej osobe "Obchodné meno" alebo "IČO". Ďalej môžete definovať "Číslo schránky" a stav elektronickej schránky výberom možností "Aktivované na doručovanie" alebo "Všetky" (Obr. 4). V prípade doručovania rozhodnutí je potrebné vybrať v poli "Stav schránky" možnosť "Aktivované na doručovanie". Po zadaní údajov prejdite na "Vyhľadať" a následne adresáta vyberte cez tlačidlo "Výber".

*Poznámka: Údaje v časti "Adresa" nie sú úplné, pretože ich príslušný referenčný register neposkytuje.*

Postup pri doručovaní "Výzvy" a zasielaní "Oznámenia" z elektronickej **schránky orgánu verejnej moci** Dátum zverejnenia: 9. 4. 2018 Verzia: 6 Dátum aktualizácie: 12. 3. 2021

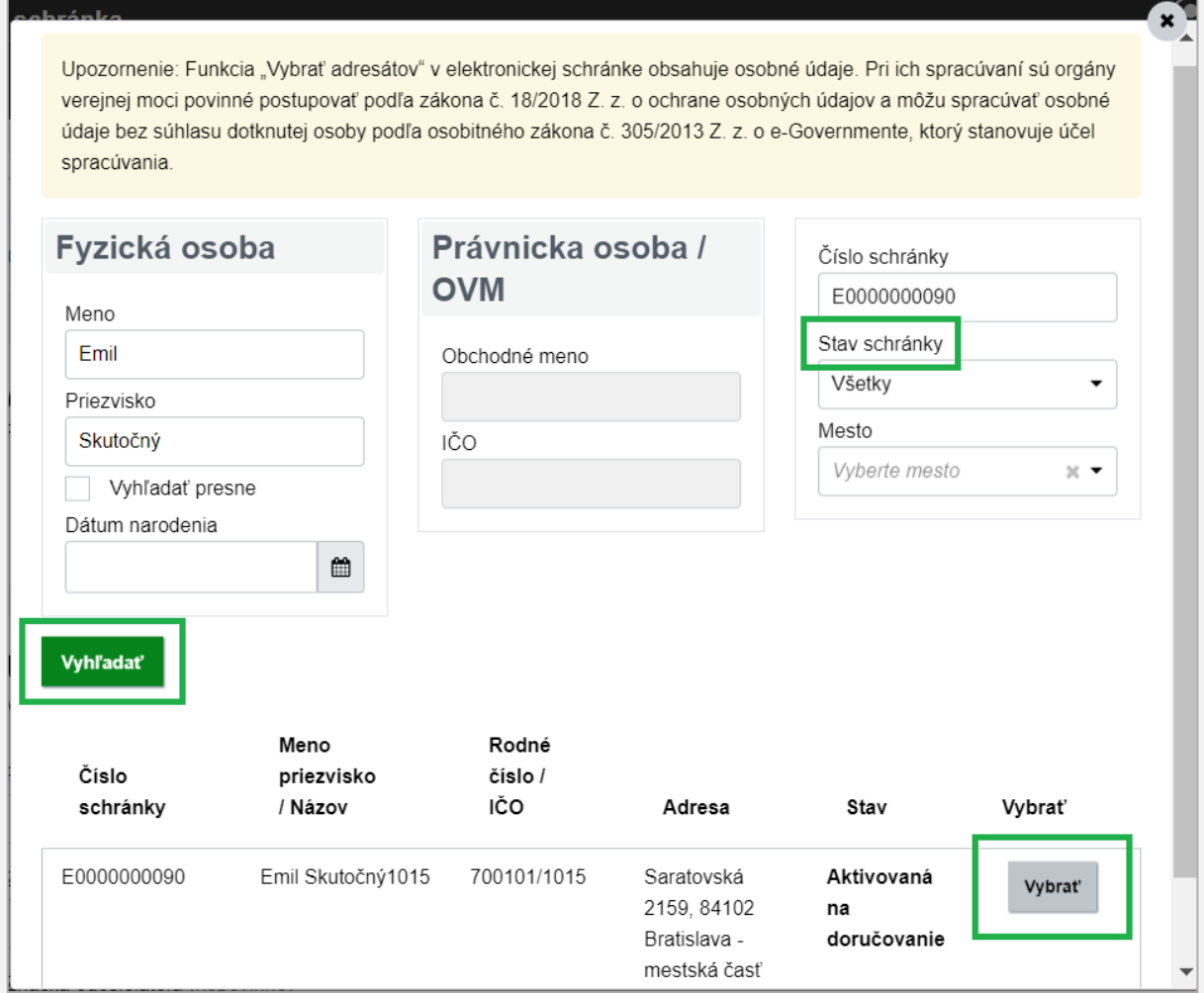

slo

Obr. 4 – Vyhľadávanie adresátov

Príklad zobrazenia vybraného adresáta je uvedený na Obr. 5. Podobne môžete vybrať aj ďalších adresátov cez "+ Vybrať adresátov" alebo ich jednoducho zrušiť cez tlačidlo "Odstrániť".

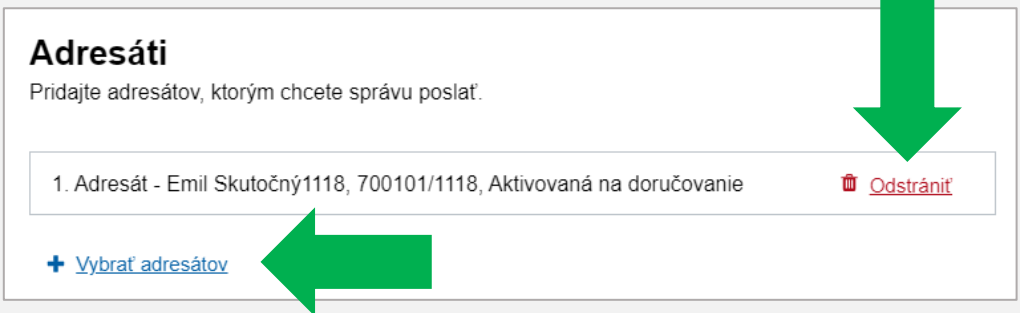

Obr. 5 - Vybraný adresát

*Vypracovalo: oddelenie redakcie ÚPVS, Národná agentúra pre sieťové a elektronické služby Poznámka: Použité obrázky sú iba ilustračné.*

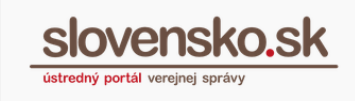

Vo formulári je možné ďalej vyplniť "Údaje o správe" (Obr. 6), ktoré označujú správu: "Predmet" (prednastavené podľa vybraného formulára, ale môžete uviesť vlastné, napr. rozhodnutie a pod.) a nepovinné polia "Značka prijímateľa" a "Značka odosielateľa" (napr. číslo konania, spisová značka a pod.).

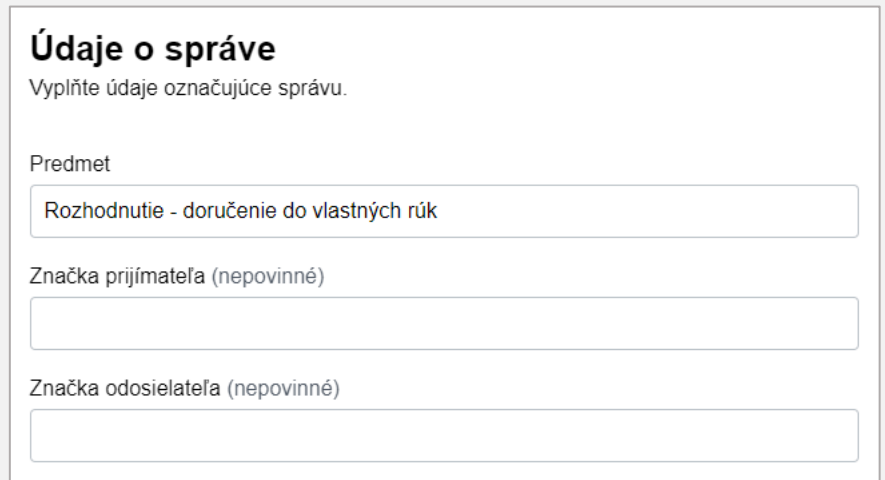

Obr. 6 - Údaje o správe

Polia označené hviezdičkou sú povinné na vyplnenie a nižšie pod formulárom si môžete ich správnosť skontrolovať. Cez ponuku "..." je možné elektronický úradný dokument stiahnuť ako PDF, stiahnuť vyplnený XML formulár alebo nahrať vyplnený XML formulár (Obr. 7).

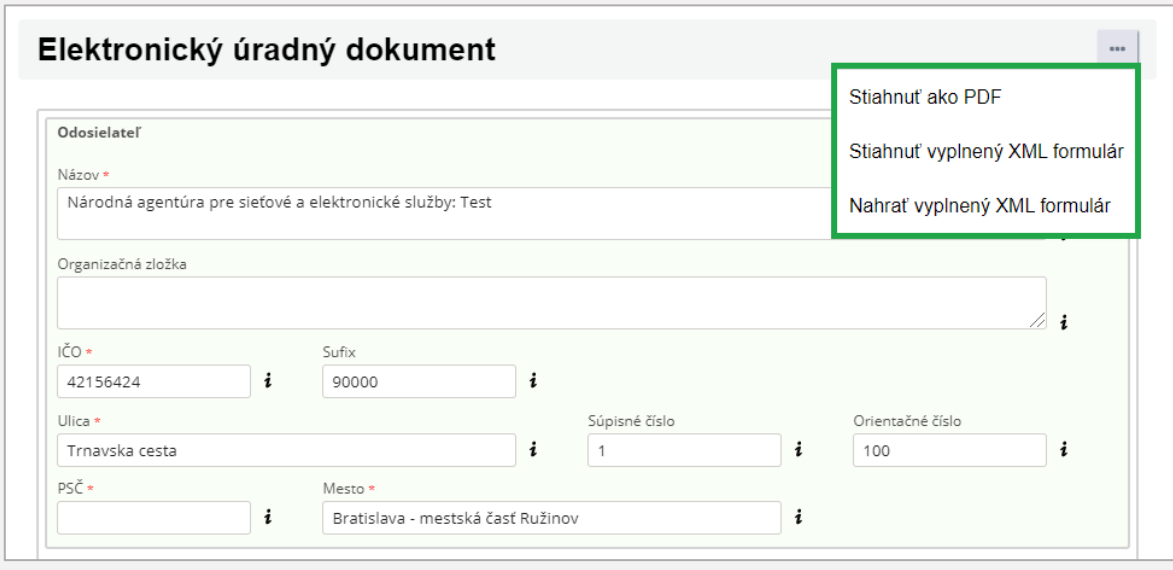

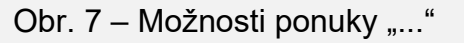

*Vypracovalo: oddelenie redakcie ÚPVS, Národná agentúra pre sieťové a elektronické služby Poznámka: Použité obrázky sú iba ilustračné.*

K elektronickému formuláru je možné priložiť aj ďalšie elektronické dokumenty (maximálne do 33 MB vrátane príloh) kliknutím na "Nahrať dokument z počítača". Pridané dokumenty môžete cez ponuku "..." "Stiahnut", "Premenovat" alebo "Zmazat". Všetky elektronické dokumenty môžete následne jednotlivo alebo spoločne autorizovať cez "Podpísať" alebo "Zapečatiť" (Obr. 8).

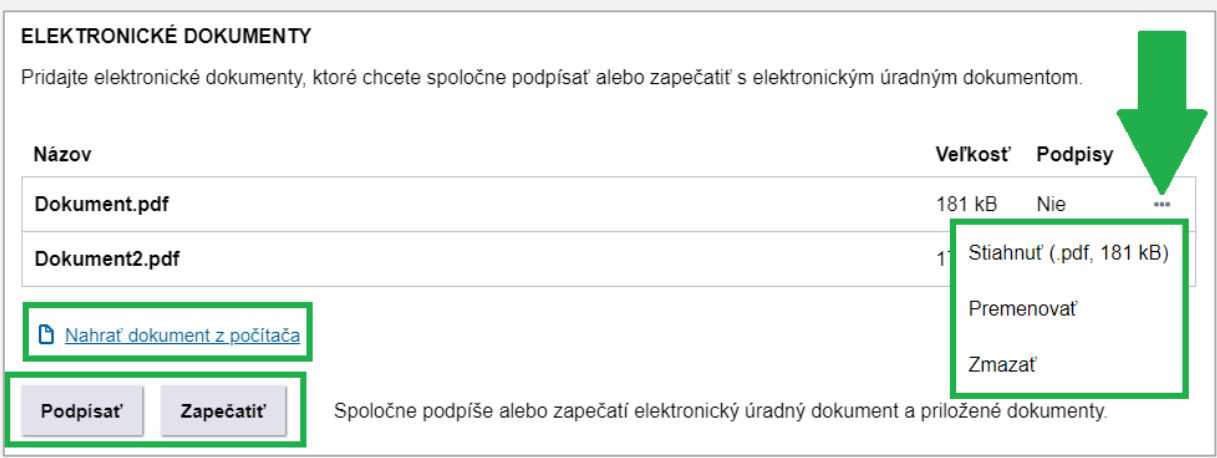

Obr. 8 – Operácie nad elektronickým dokumentom a podpísanie

Orgán verejnej moci musí elektronické dokumenty autorizovať buď kvalifikovaným elektronickým podpisom, použitím mandátneho certifikátu, alebo kvalifikovanou elektronickou pečaťou<sup>1</sup>, ku ktorým sa pripojí kvalifikovaná elektronická časová pečiatka.

*Poznámka: Elektronické dokumenty vo formáte PDF je potrebné zasielať vo verzii A-1 (PDF/A-1), A-2 (PDF/A-2) alebo A-3 (PDF/A-3). Konverziu nepodpísaného PDF dokumentu do formátu PDF/A-1a vykonáva počas podpisovania aplikácia D.Signer/XAdES a v prípade zapečatenia centrálna elektronická podateľňa. Nie je podporované podpisovanie, resp. zapečatenie už podpísaných/zapečatených PDF súborov, ktoré sú v inej verzii ako PDF/A-1 (konverziou by sa elektronický podpis zneplatnil). OVM integrované na služby Centrálnej elektronickej podateľne môžu využiť službu "DITEC\_CEP\_KONVERZIA\_PDF.*

<sup>&</sup>lt;sup>1</sup> V prípade autorizácie elektronických úradných dokumentov (rozhodnutí) kvalifikovanou elektronickou pečaťou (KEPe) je potrebné si zaobstarať kvalifikovaný certifikát na tvorbu tejto elektronickej pečate. Bližšie informácie ako postupovať, nájdete v m[etodickom usmernení](https://www.slovensko.sk/sk/metodicke-usmernenia/) zverejnenom na ústrednom portáli a v "[Návode na vydanie a inicializáciu kvalifikovaného certifikátu pre kvalifikovanú elektronickú pečať](https://www.slovensko.sk/_img/CMS4/Navody/Nove_ES/navod_KSC.pdf) na [autorizovanie rozhodnutí OVM](https://www.slovensko.sk/_img/CMS4/Navody/Nove_ES/navod_KSC.pdf)".

K elektronickým dokumentom je možné pridať aj prílohy cez "Nahrať prílohu z počítača". Prílohy sa dajú autorizovať jednotlivo cez "Podpísať" alebo "Zapečatiť" zobrazené vpravo pri konkrétnej prílohe alebo spoločne. K spoločnej autorizácii príloh je potrebné najskôr prílohy vybrať cez "Označiť všetky" alebo zaškrtnúť cez políčko pred názvom a kliknúť na tlačidlo "Podpísať spolu" alebo "Zapečatiť spolu" (Obr. 9).

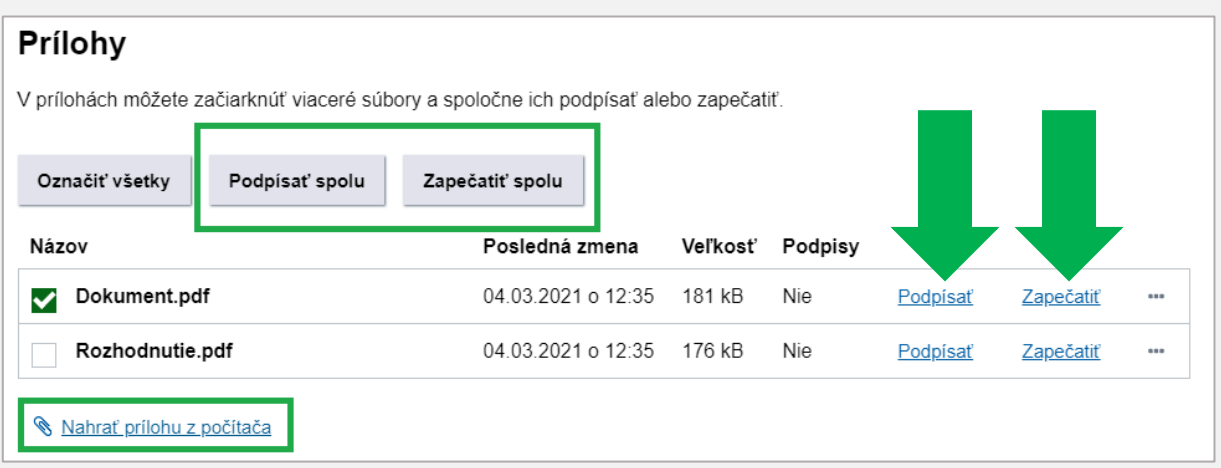

Obr. 9 – Autorizovanie príloh (jednotlivo a spoločne)

Celú správu **odošlete** kliknutím na tlačidlo "Odoslať" nachádzajúce sa na konci formulára. Po odoslaní vám do elektronickej správy príde "Informácia o prijatí správy na spracovanie ÚPVS" (Ústredný portál verejnej správy). O doručení rozhodnutia budete následne informovaní zaslaním doručenky. Ak sa uplatňuje fikcia doručenia a adresát si rozhodnutie neprevezme v úložnej lehote (15 dní), považuje sa toto za doručené a automaticky sa jeho obsah sprístupní adresátovi. O tejto skutočnosti budete informovaní prostredníctvom správy "Uplynutie úložnej lehoty rozhodnutia s fikciou doručovania".

**V časti "Oznámenie"** sa nachádza iba jeden formulár "Všeobecná agenda – oznámenie", slúžiaci na zasielanie dokumentov informatívneho charakteru bez právnej záväznosti. **V tomto prípade teda nemusí byť elektronická schránka adresáta aktivovaná na doručovanie.** Postup na vyplnenie formulára je rovnaký ako v prípade formulárov v časti "Výzva". Po odoslaní vám do elektronickej správy príde "Informácia o prijatí správy na spracovanie na ÚPVS". Doručenka sa nevystavuje.

*Poznámka: V prípade, ak je elektronická schránka adresáta deaktivovaná na doručovanie z dôvodu jeho zániku/úmrtia, OVM sa zašle chybová správa s informáciou, že doručovanie do elektronickej schránky adresáta nie je možné (Obr.* 

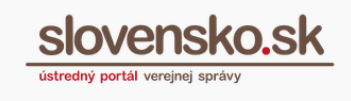

*10). Pôjde napr. o prípady, keď fyzická osoba podnikateľ ukončí podnikateľskú činnosť.*

*Prístup k obsahu elektronickej schránky a zastupovania udelené iným osobám ostanú zachované, ale do elektronickej schránky sa nebudú môcť doručovať rozhodnutia (po obdobie troch rokov), kým nebude elektronická schránka zrušená a jej obsah zmazaný.* 

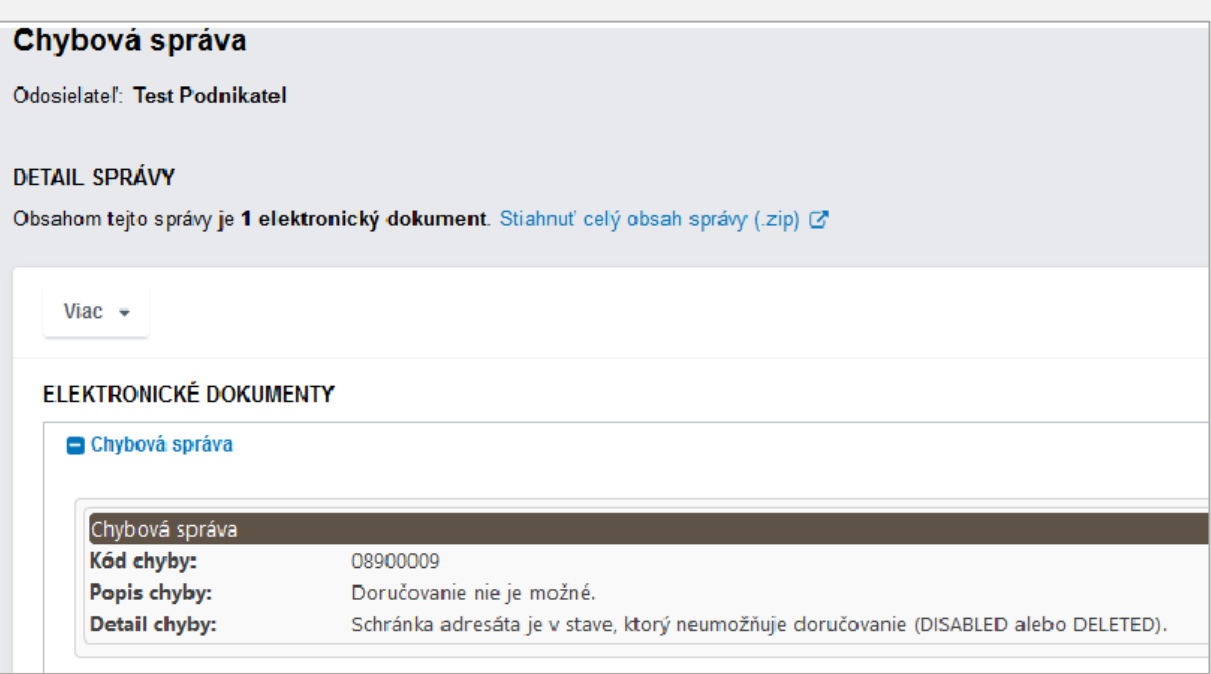

Obr. 10 – Chybová správa